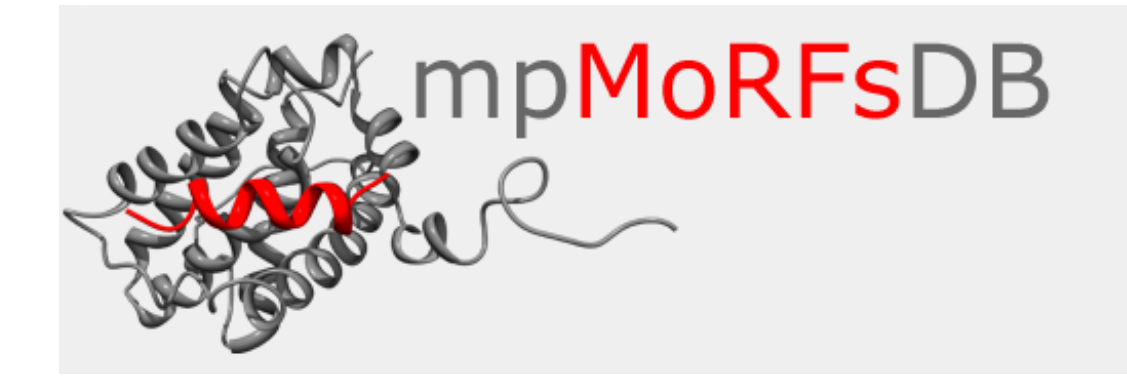

# **mpMoRFsDB: A database of Molecular Recognition Features in Membrane proteins.**

Introduction **Home Page** Browse data Entries Entry **BLAST** search Manual Download **Contact Technologies** 

#### **Introduction**

Molecular Recognition Features (MoRFs) are short, intrinsically disordered regions in proteins that undergo a disorder-to-order transition upon binding to their partners. MoRFs are implicated in protein-protein interactions, which serve as the initial step in molecular recognition.

The aim of this work was to collect, organize and store all membrane proteins that contain MoRFs. We focused in membrane proteins, as they constitute one third of fully sequenced proteomes and are responsible for a wide variety of cellular functions. Data were initially collected from Protein Data Bank (PDB) and Uniprot and were managed with Perl scripts. MoRFs were classified according to their secondary structure, after interacting with their partners. We identified MoRFs both in transmembrane and peripheral proteins. The position of transmembrane protein MoRFs was determined relative to a protein's topology.

All information was stored in a publicly available mySQL database with a user-friendly web interface. A Imol applet is integrated for vizualization of the structures. The utility of the database is the provision of information related to disordered based protein-protein interactions in membrane proteins. Such proteins play key roles in crucial biological functions and ca. 50% of them are putative hubs in protein interaction networks. Consequently, these proteins may be correlated with various human diseases. The database will be updated on a regular basis by an automated procedure.

#### **Home Page**

In order to visit mpMoRFsDB, user should enter one of the following addresses: http://bioinformatics.biol.uoa.gr/mpMoRFsDB/ or http://bioinformatics.biol.uoa.gr/mpMoRFsDB/index.php. The page loaded (see below) contains general information about the database and some statistics.

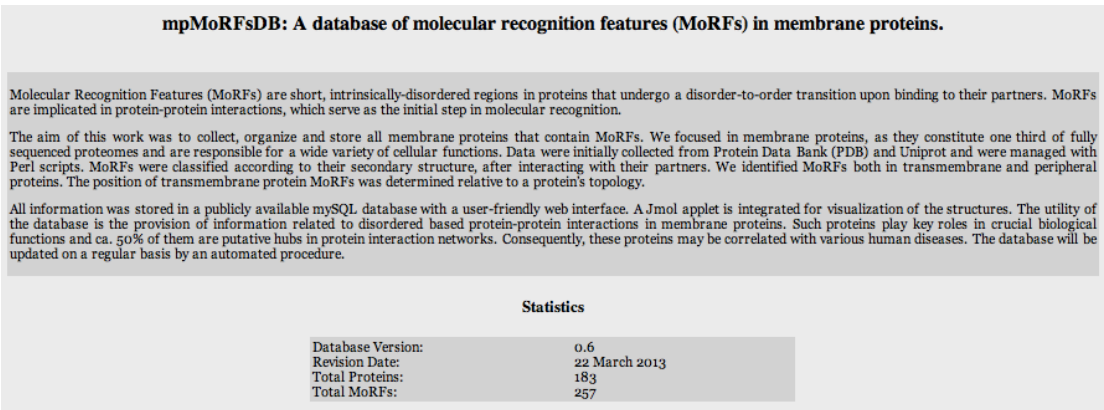

# **Browse data**

In order to browse database information, user should press the browse button. A form appears with multiple options.

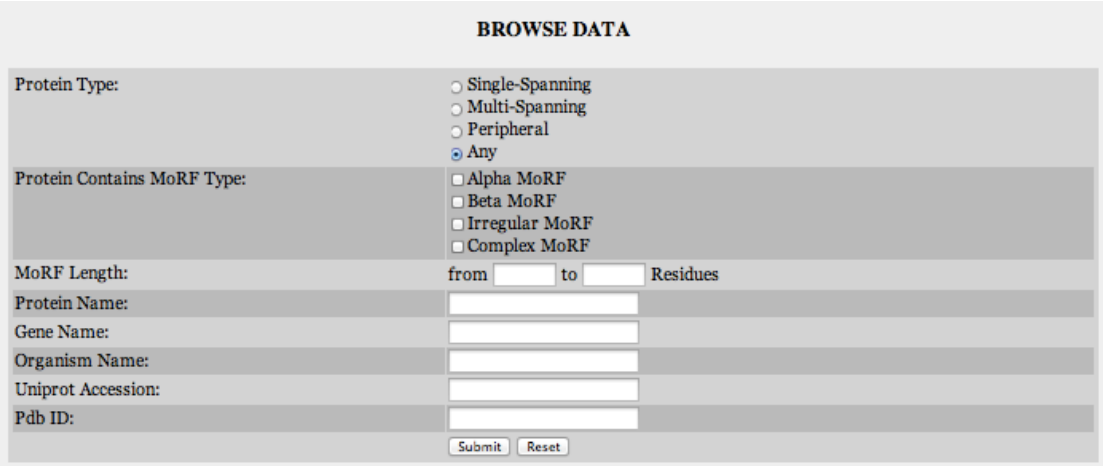

The choices are:

- Search membrane proteins according to type.
	- $\circ$  Single-Spanning (Transmembrane)
	- $\circ$  Multi-Spanning (Transmembrane)
	- o Peripheral
	- $\circ$  All the above
- Search proteins containing specific types of MoRFs. MoRFs are seperated in four categories, according to their secondary structure upon binding to their partner.
	- $\circ$  Alpha MoRF
	- o Beta MoRF
	- o Ireggular MoRF
	- o Complex MoRF
- Search proteins according to MoRF length. The length varies between 10 and 70 residues.
- Search proteins based on protein name.
- Search proteins based on gene name.
- Search proteins based on organism.
- Search proteins based on Uniprot Accession.
- Search proteins based on PDB ID.

The search, based on protein name, gene name and organism does not require specific words. For example if user enters the word "hom", the result is all proteins containg the word "hom" in the field organism.

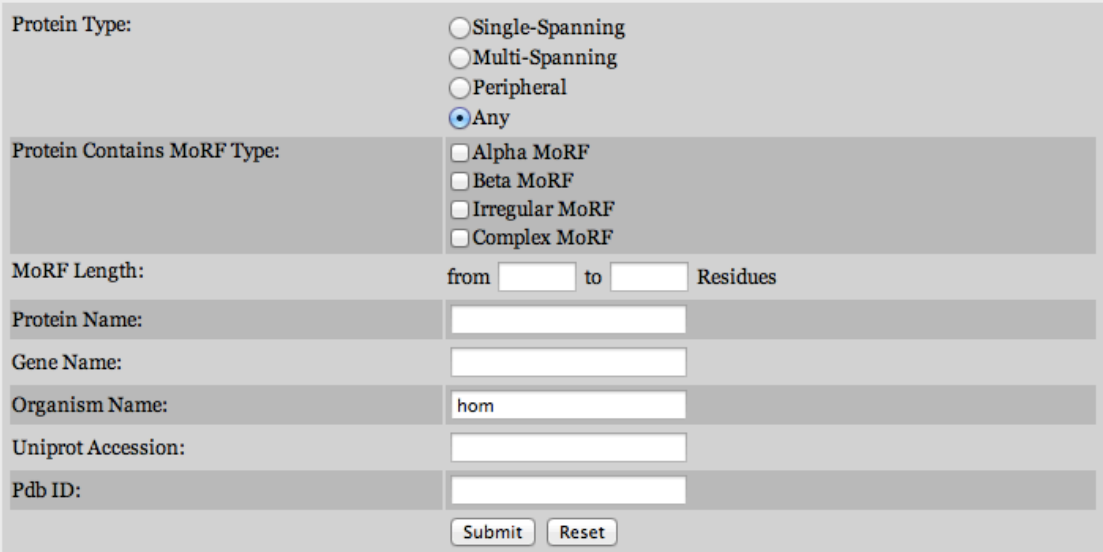

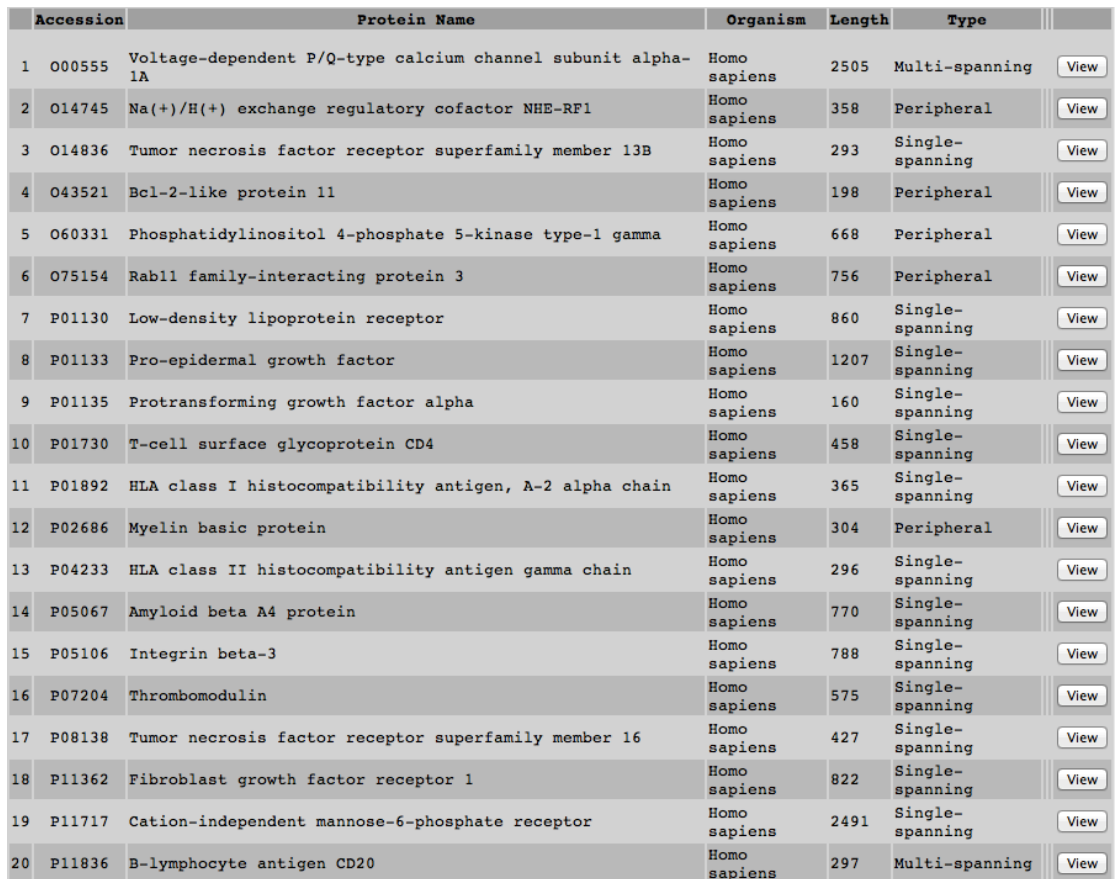

All the above search fields can be combined in order to make the search result as specific as possible.

For example if we make the following combined search:

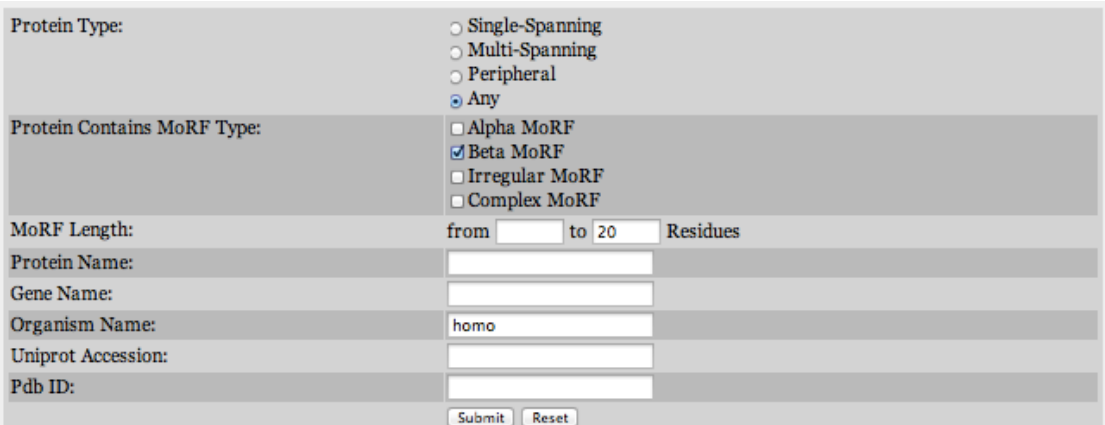

We get only one protein with the specific characteristics.

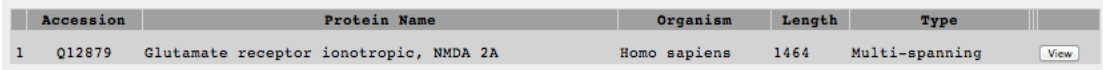

Another example is to find all single spanning membrane proteins containing MoRFs with length from 20 to 30 residues.

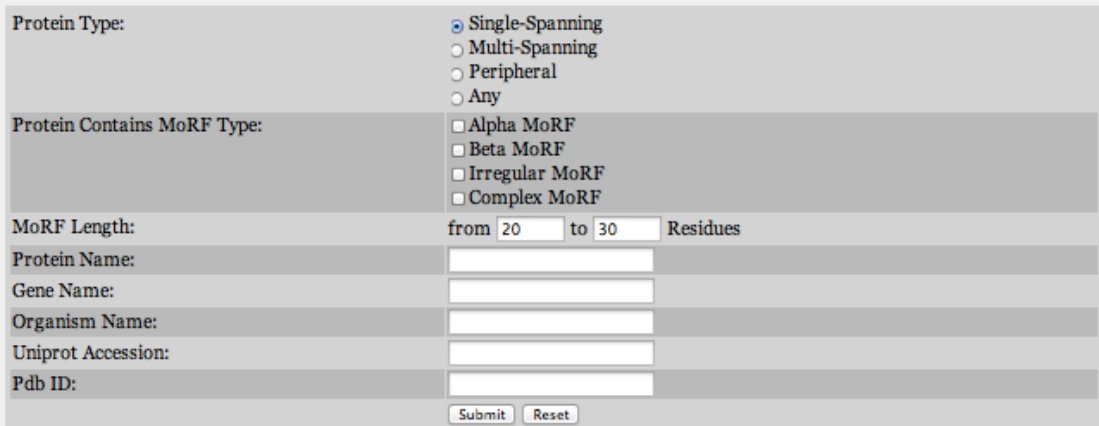

And the result is:

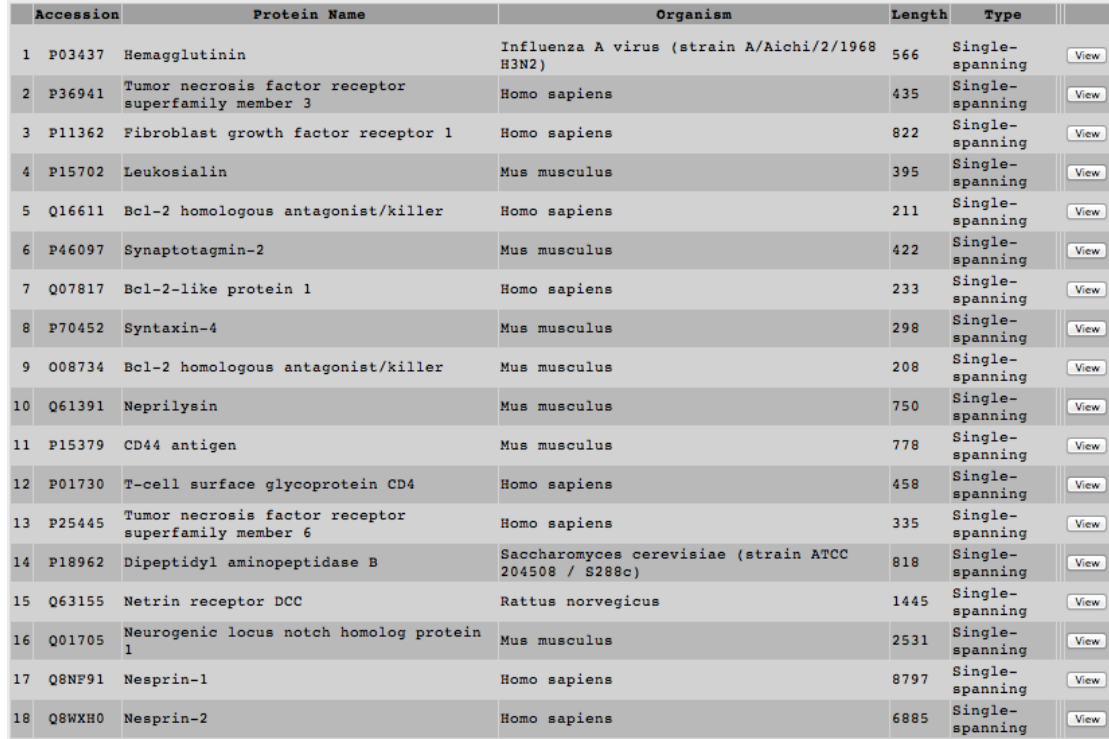

If we want to select all proteins containing beta or complex MoRFs, we make the following selection:

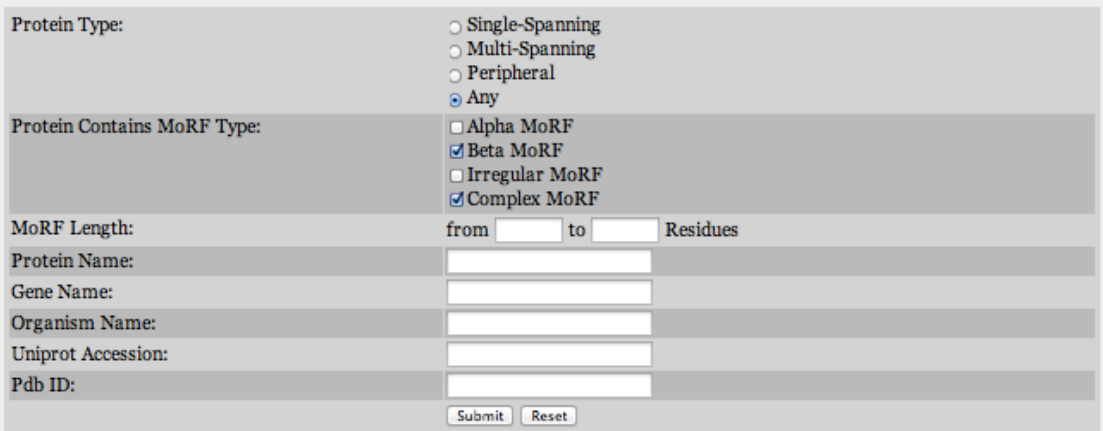

And the result is:

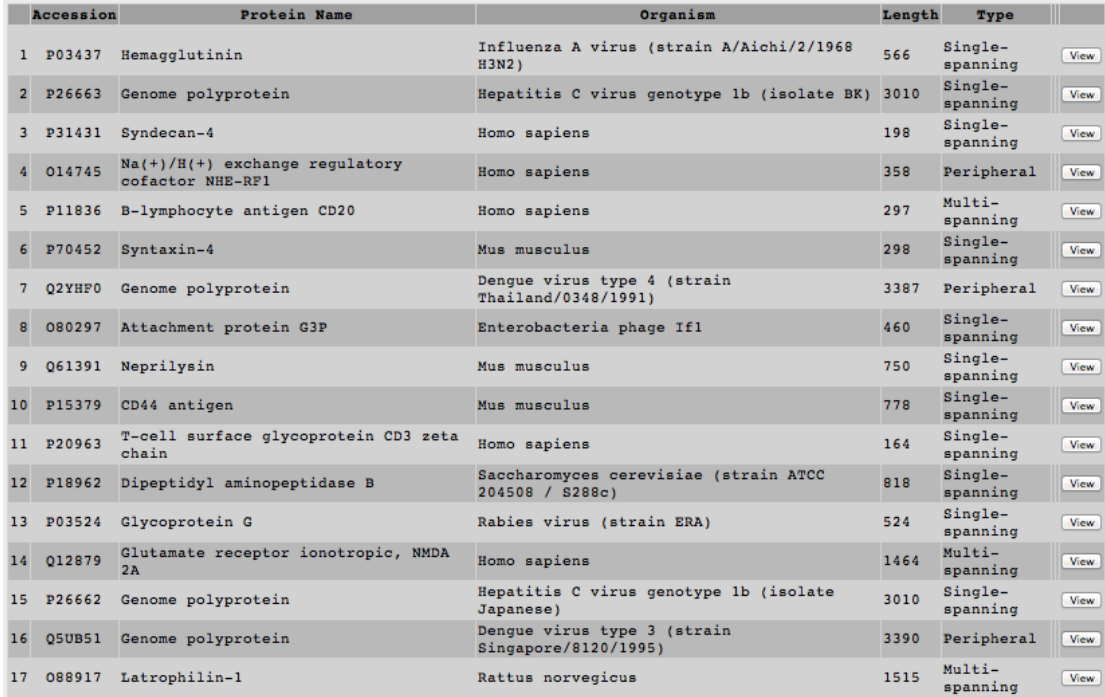

### **Entries**

When user fills the search fields and presses submit a new page appears, with the list of proteins like the image below. It contains the **Uniprot Accession number**, the **protein name**, the **organism**, the **protein length** and the **type** of protein.

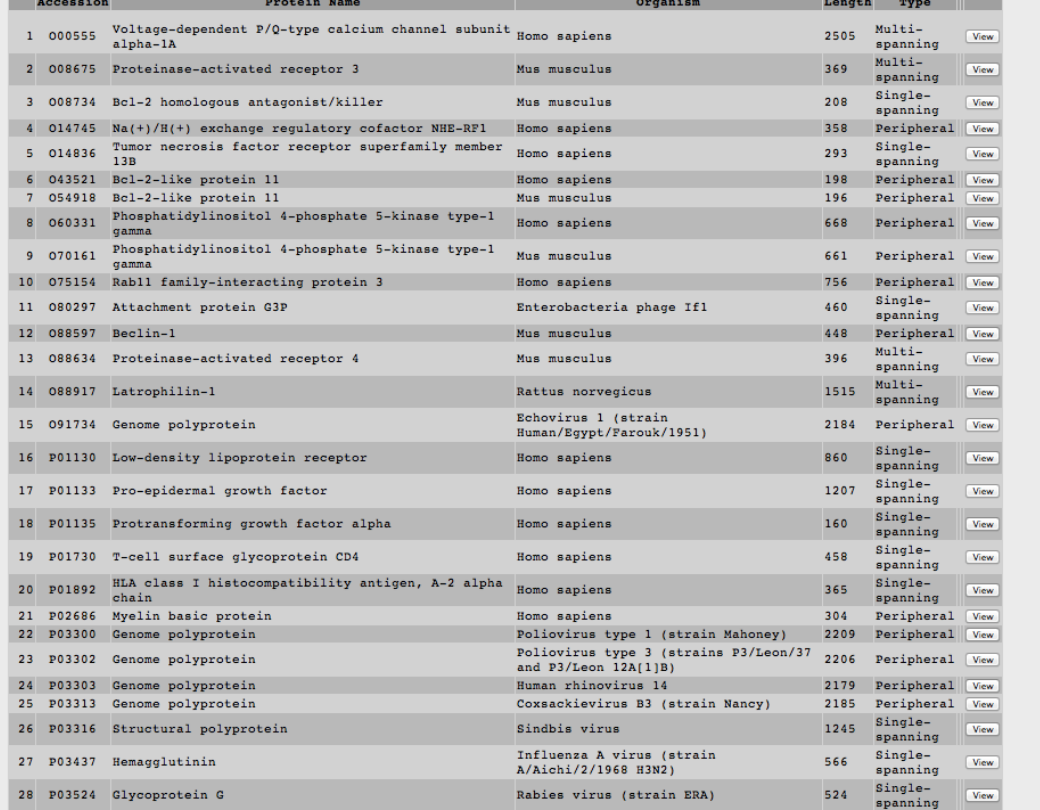

# **Entry**

When the user presses the View button he is redirected to the entry page. The entry page contains information about the type and topology of the protein, the total number of MoRFs as well as their position in the protein. Moreover a Jmol Viewer is integrated for vizualisation of the proteins in 3D.

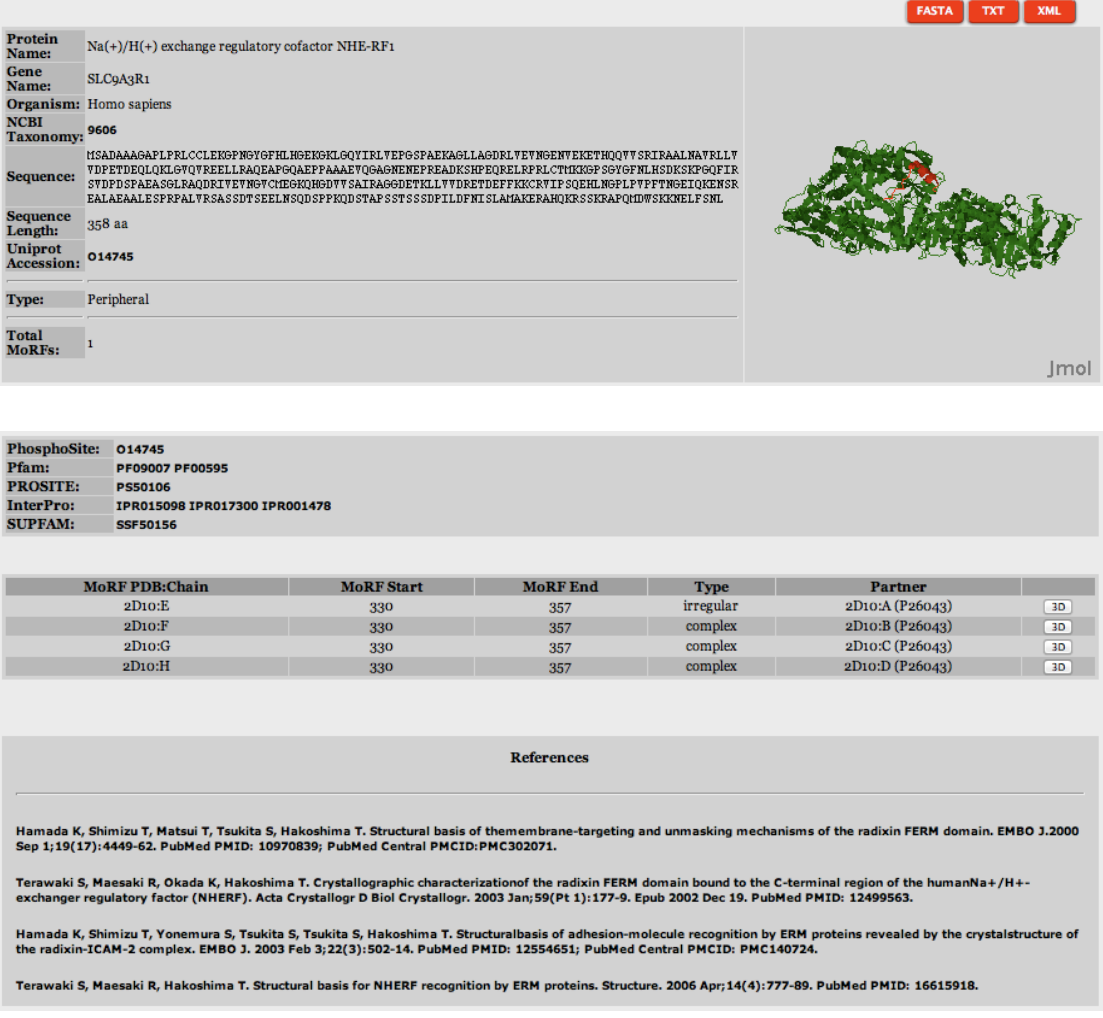

More specifically:

- In the top right corner user can find three buttons. FASTA, TXT and XML. By pressing these buttons user can download the sequence in FASTA format, all page information in text format or all information in XML format respectively.
- The protein information available is:
	- $\circ$  Protein Name
	- o Gene Name
	- o Organism
- $\circ$  NCBI taxonomy
- o Sequence
- $\circ$  Sequence length
- o Uniprot Accession
- o Protein Type
- $\circ$  Total number of MoRFs
- The next box contains references to other databases. The databases are:
	- o Phosphosite
	- o PfamP
	- o Prosite
	- o InterPro
	- o SupFam
- The next box contains MoRF related information. It contains the MoRF PDB ID and chain, where the MoRF starts and ends in relation to protein's sequence and the partner of the MoRF.
- The next box contains references related to the PDB IDs appearing in the previous box.
- Last but not least a Imol 3D viewer is integrated in the page for vizualization of the structures. MoRFs are colored red. User can chose complexes by pressing the "3D" button/s.

The topology of Single Spanning and Multi Spanning proteins was determined as well as the position of MoRFs. In the screenshot below user can view an example of topology (Uniprot Accession: P01730).

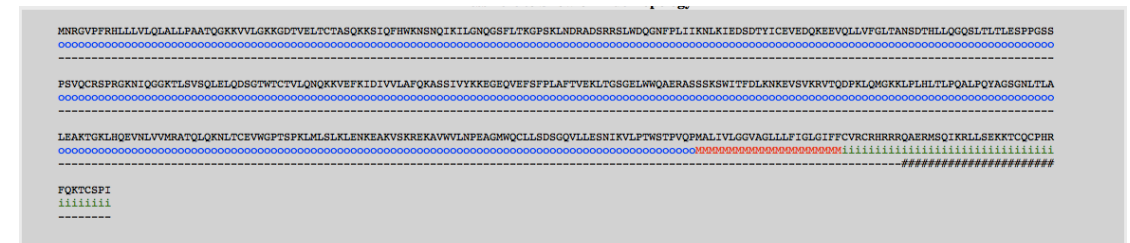

s: Signal peptide o: Extracellular i: Cytoplasmic M: Transmembrane #: Position of MoRF

# **BLAST search**

With the BLAST search tool, the user may submit a sequence and

search the database for finding homologues. The input for the BLAST application is the sequence in standard FASTA format and the user has the ability to specify an e-value cutoff level to use in the query:

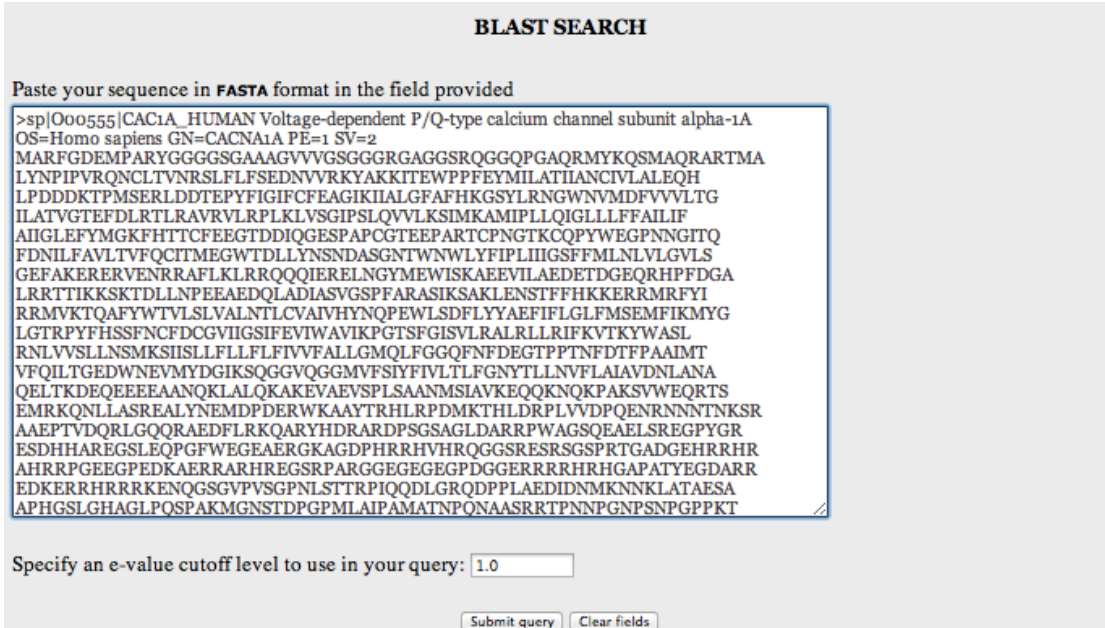

The result page of the BLAST search shows a list of the Blast hits with significant alignment on the query sequence the user has submited. The list is in a table format including the **mpMoRFsDB ID** of the target protein, the Length of the target sequence and the Query and Target **align range**. The BLAST results can be compared through the **Score** and **E-value** and the **Identities** and **Positives**.

The result page of the above BLAST search is:

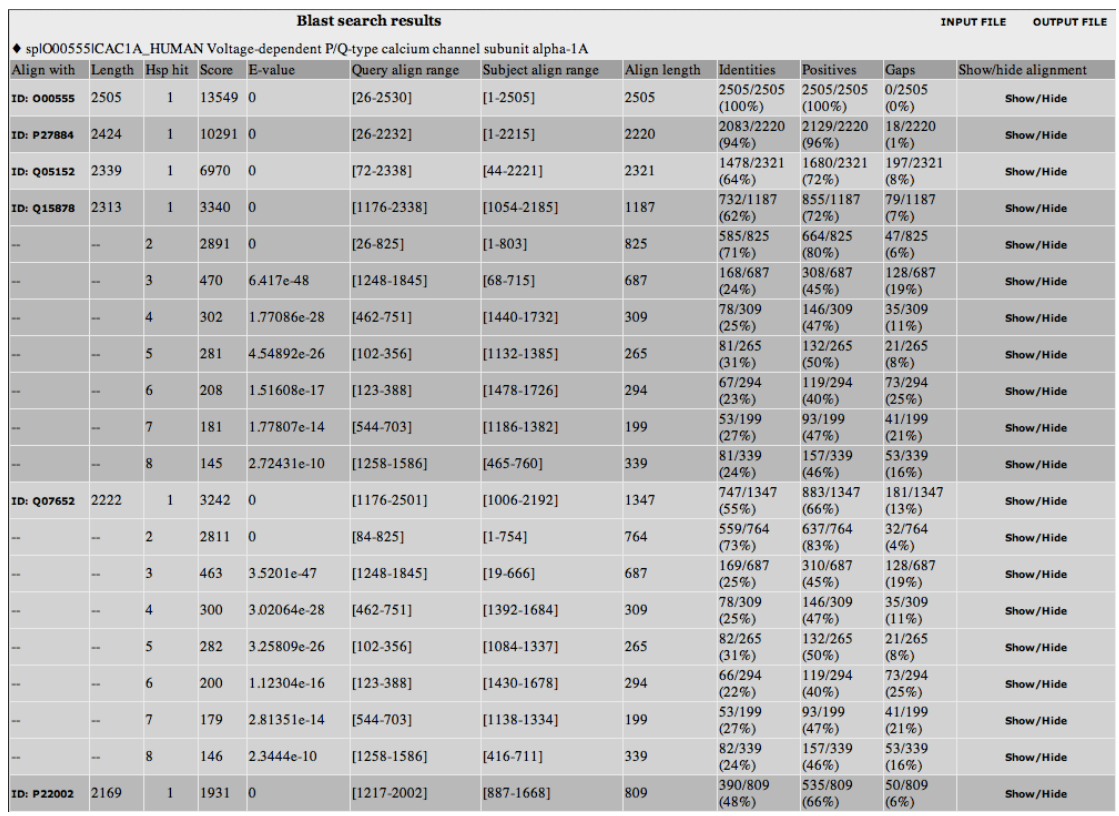

### Furthermore, the user can have a more detailed view of each alignment through the **Show/Hide** button at the end of each line:

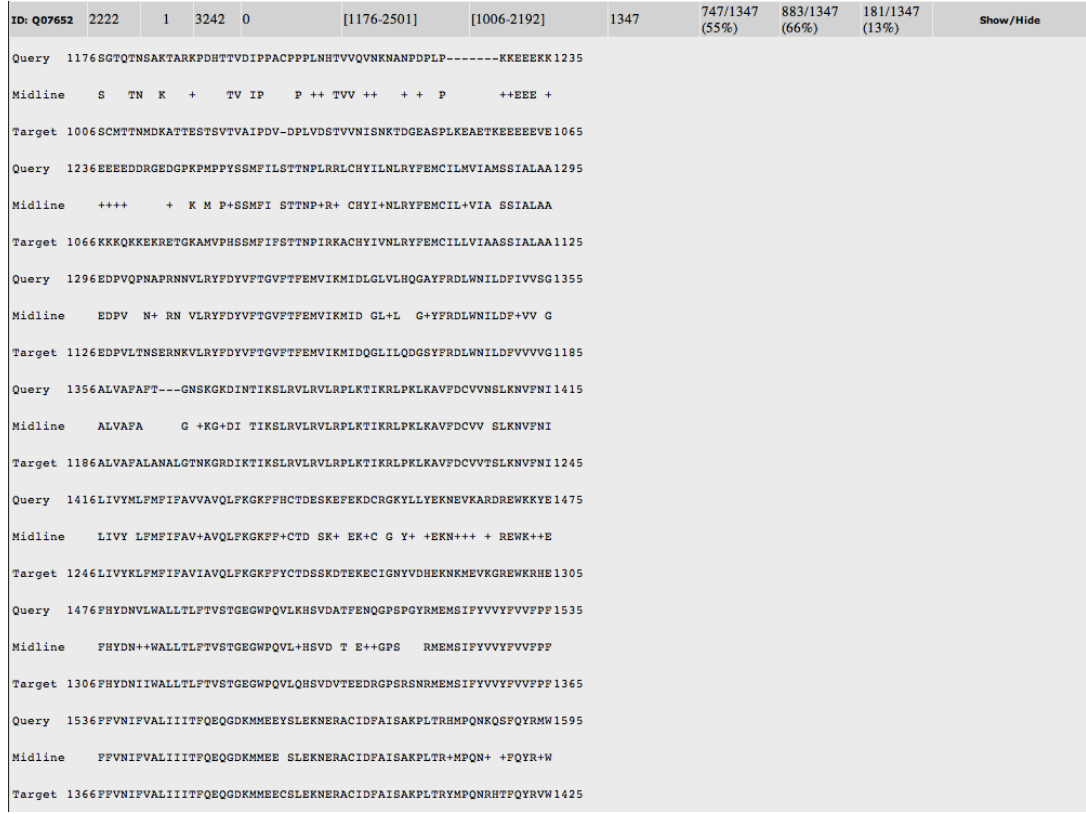

# **Manual**

User can view and downlad the current manual.

## **Download**

User can download all database files in Text or XML format. The option will be activated upon publication.

#### **Contact**

Users can contact us for more information at the emails specified at the contact page. Related publications to the current work are also presented.

#### **Technologies**

mpMoRFsDB is based on modern technologies. User should have Javascript enabled on the web browser. In order to use the Jmol Viewer user should also have Java installed on his computer.

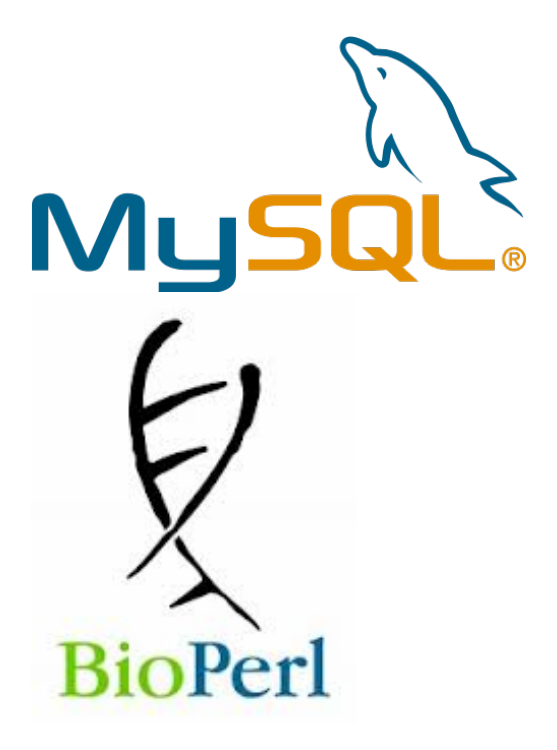

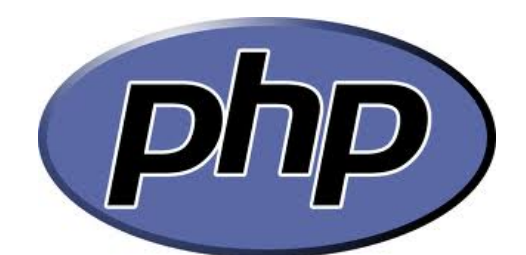

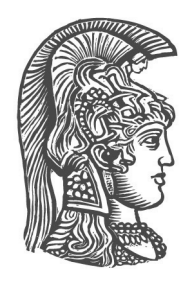

**University of Athens Faculty of Biology Biophysics and Bioinformatics Laboratory**